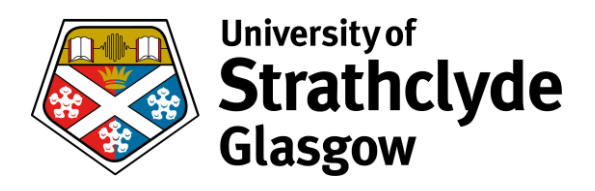

# **Map My H Drive**

This applies to centrally managed laptops only.

### **Start FortiClient VPN**

1. From the **Start Menu**, click on **FortiClient VPN**:

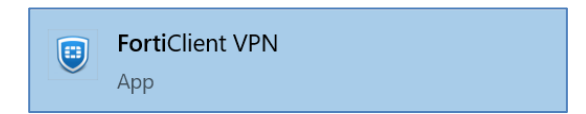

- 2. Ensure the **VPN Name** is set to **General Strath VPN oct2020 1.2.**
- 3. Enter your **DS Username** and **Password**.
- 4. If you tick the **Save Password** box you won't have to enter your username and password the next time you start FortiClient.
- 5. Select the **Connect** button.

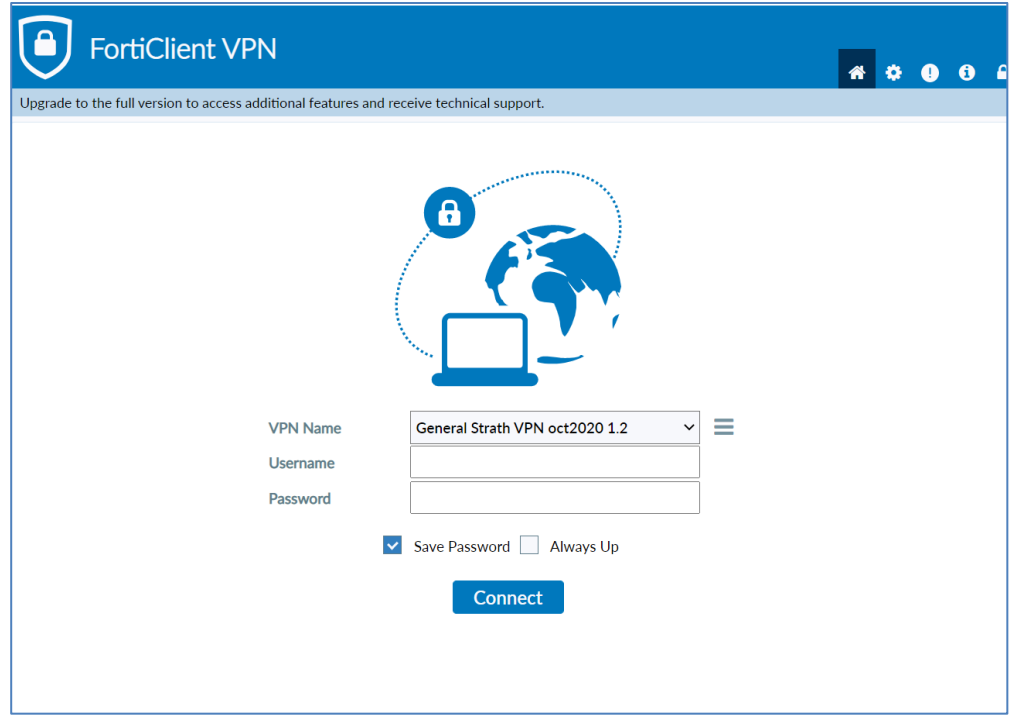

THE QUEEN'S ANNIVERSARY **PRIZES 2019 & 2021** For Higher and Further Education

**UNIVERSITY OF THE YEAR** 2012 & 2019 **Times Higher Education** 

**SCOTTISH UNIVERSITY** OF THE YEAR 2020 The Times & The Sunday Times

## **Connect to VPN via the system tray**

If the FortiClient password is saved, you can:

- 1. Open the system tray and right-click on the FortiClient icon,
- 2. then connect directly on to the VPN (General Strath VPN oct2020 1.2)

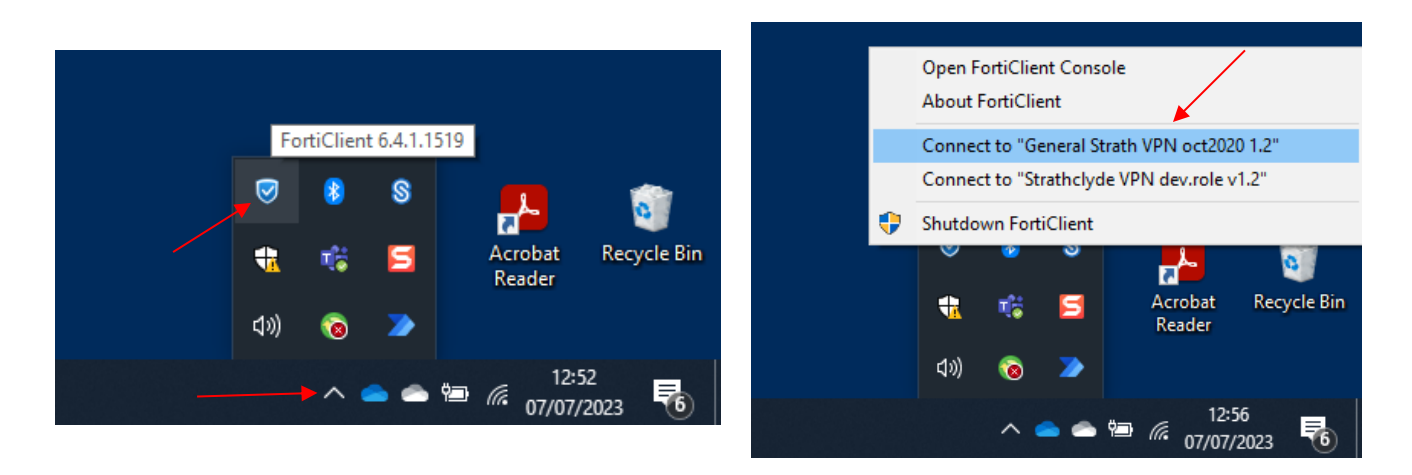

## **Add the 'Map my H: drive' shortcut - notes**

Once the VPN has connected, the laptop will sync.

- The sync may take about 10 to 15 mins.
- It may take longer if you haven't used the VPN for a while.
- You can use your laptop while the sync runs because it runs in the background.

When the sync completes, you should see a new shortcut called **Map my Hdrive**.

\* There is no need to re-run the shortcut when next accessing the H: drive, just connect to the VPN.

\* It is possible that the shortcut is already present on your laptop.

#### **How to Map the H: drive**

Once the shortcut appears:

1. Double click on **Map My HDrive**.

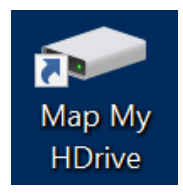

- 2. You may see a window flash past very quickly. This is the drive being mapped.
- 3. Open Windows File Explorer.
- 4. Select **This PC** in the navigation pane on the left.
- 5. The H: drive should be visible under **Network locations** on the right of the screen.

Note: the H: drive is a network drive, so the VPN must be connected to access the files.

Note: OneDrive for Business doesn't need a VPN. We strongly recommend transferring your H: drive data to OneDrive for Business.